# Classroom ohjeet oppilaille

#### Sisällysluettelo

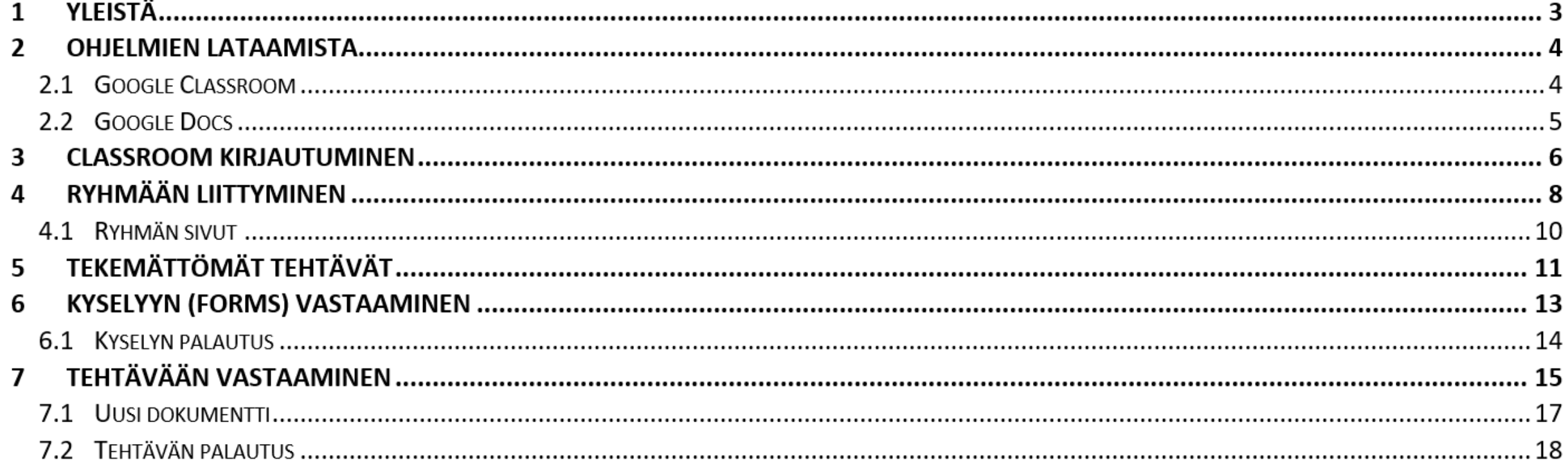

#### Yleistä

- Nämä ohjeet ohjeistavat Classroomin käyttöä älykännykällä
- Lukekaa ohjeet HUOLELLA ja katsokaa kuvat TARKASTI
- Vaikka kuvat ovat otettu Android puhelimella, samat ohjeet käyvät iPhonessakin
- Kysykäähän vanhemmilta tai opettajilta jos ongelmia tulee vastaan

#### Lataa Classroom

- Mene Google Play kauppaan tai Applen App Storeen
- Hae Google Classroom
- Asenna se laitteellesi

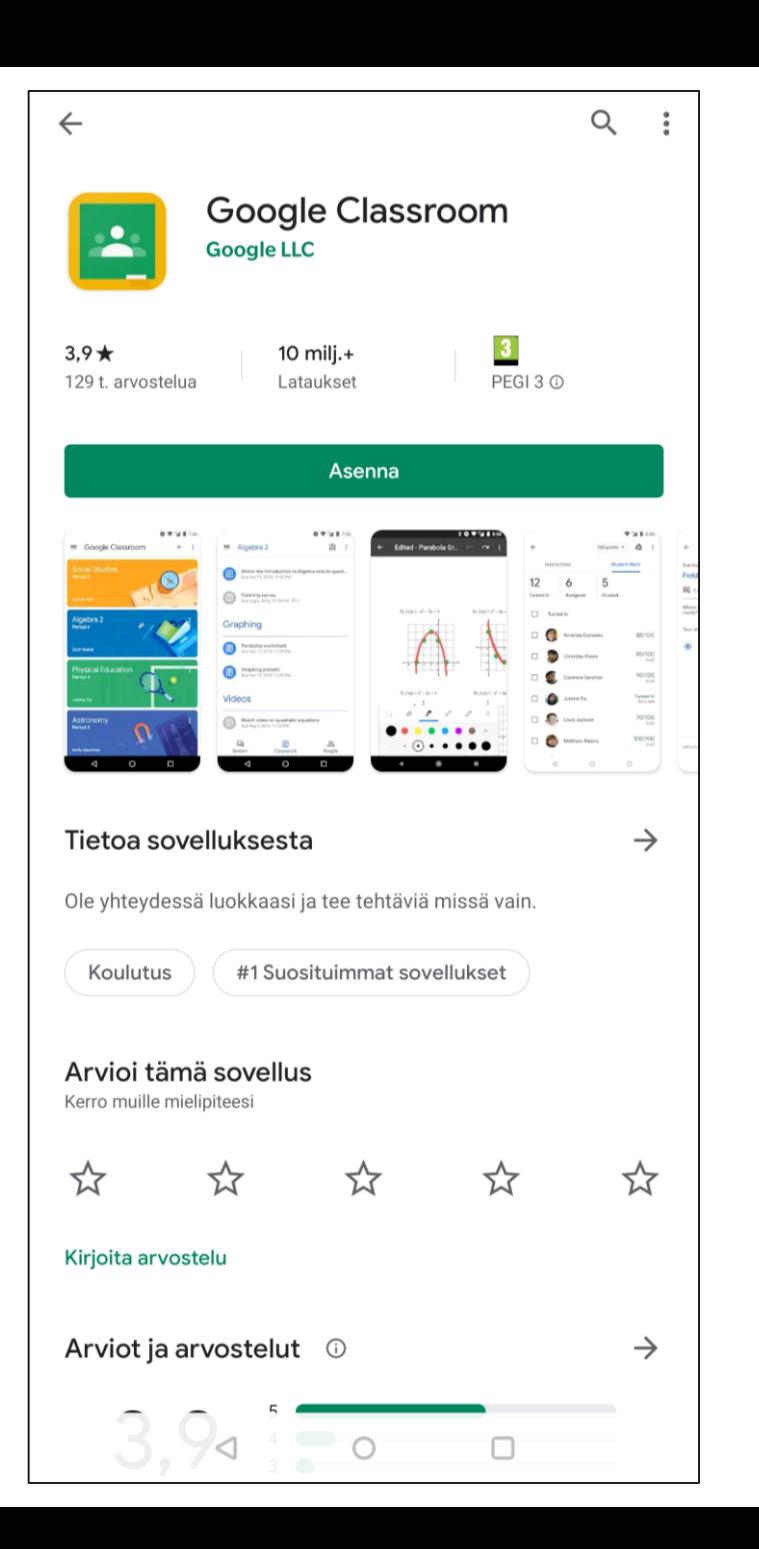

#### Lataa Docs

• Samat askeleet kuin edellisessä, nyt vain haetaan Google Docs

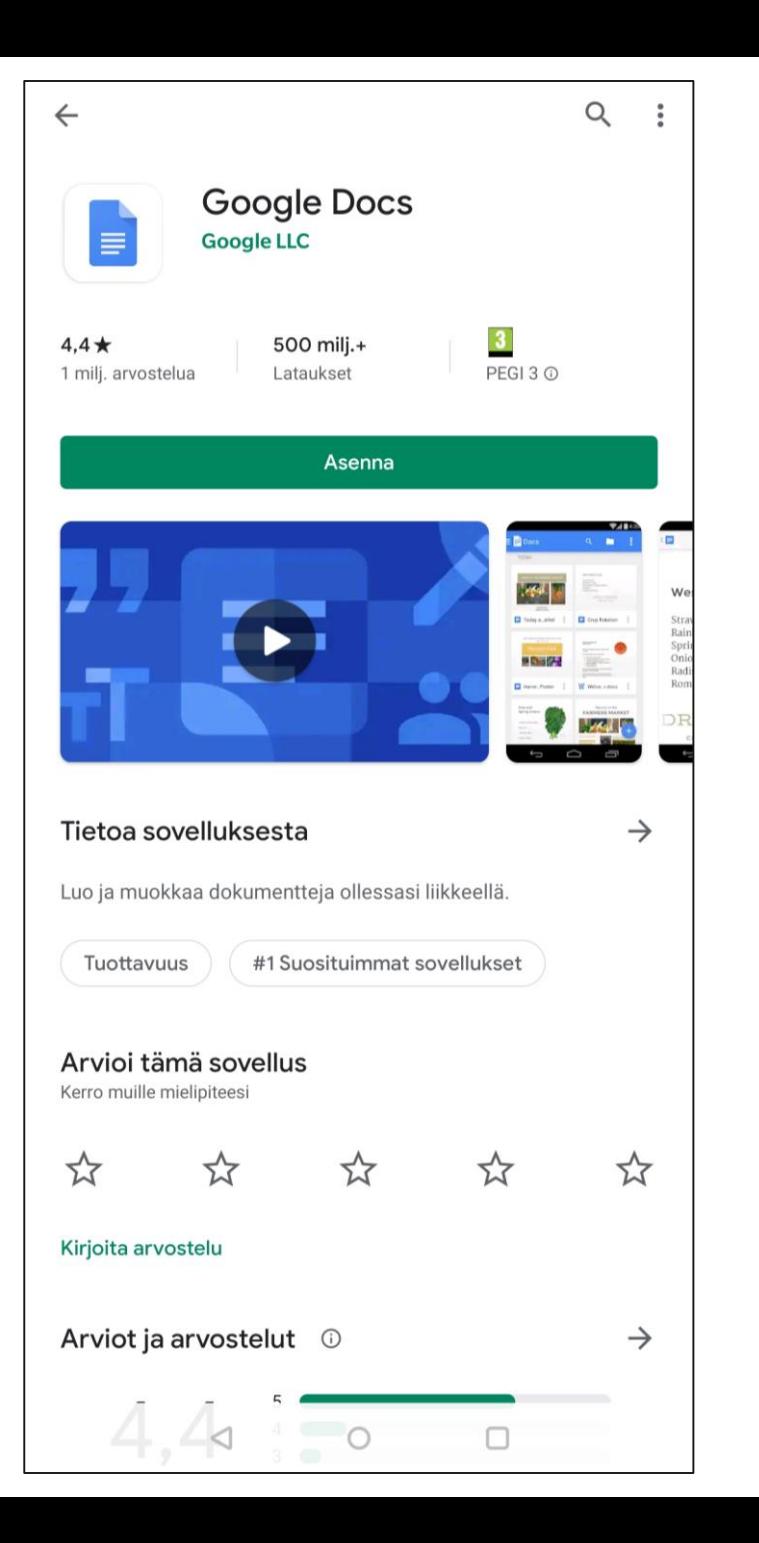

## Classroom kirjautuminen

- Kun olet ladannut molemmat ohjelmat, kirjaudutaan Classroomiin
- Avaa Classroom ohjelma
- Paina "aloita" nappia

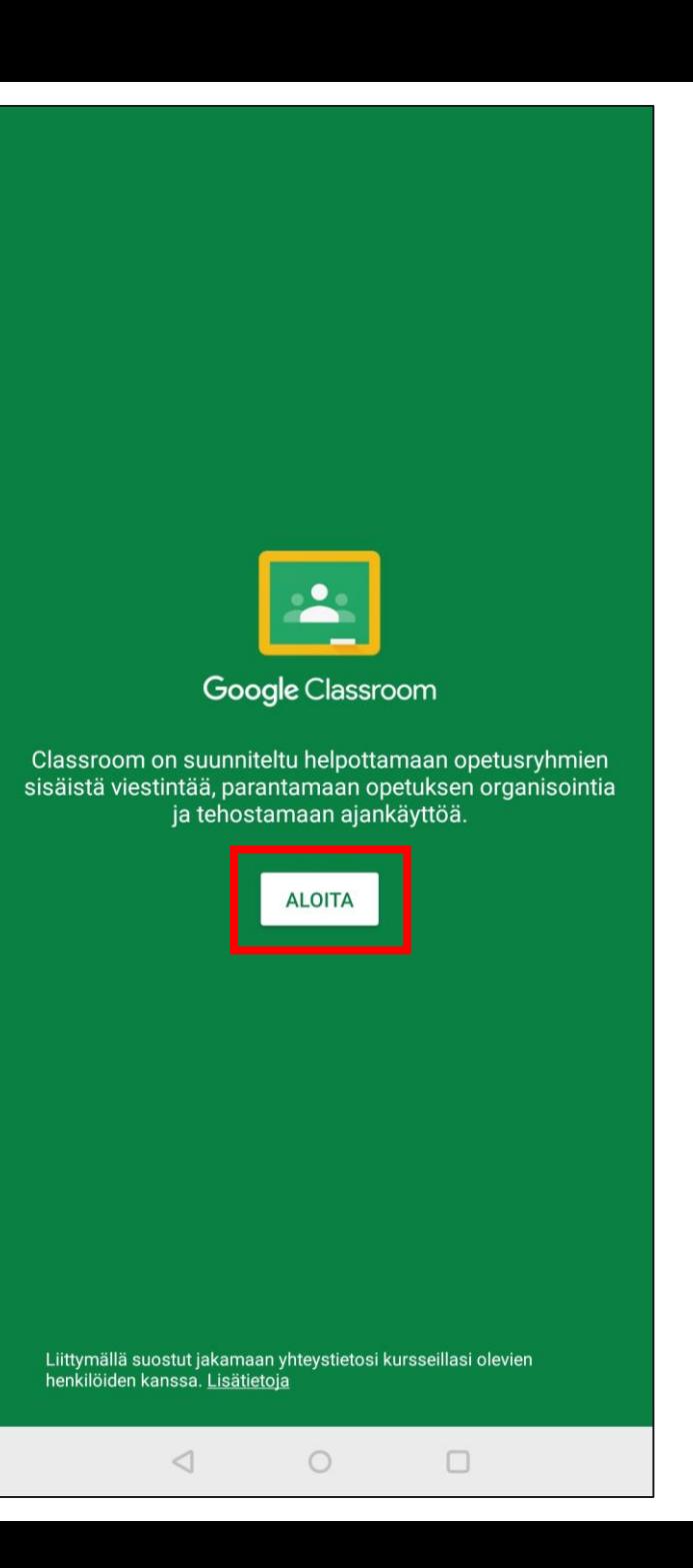

#### Classroom kirjautuminen

Ennen kuin jatkat, tahdon muistuttaa, että tässä käytetään sinun @eduaanekoski.net tunnuksia

- Ruutuun ilmestyy valikko
	- Lisäämällä tilin pääset kirjautumaan Googleen
	- Jos taas olet ennestään kirjautunut tililläsi käyttämääsi laitteeseen, se ilmestyy tässä

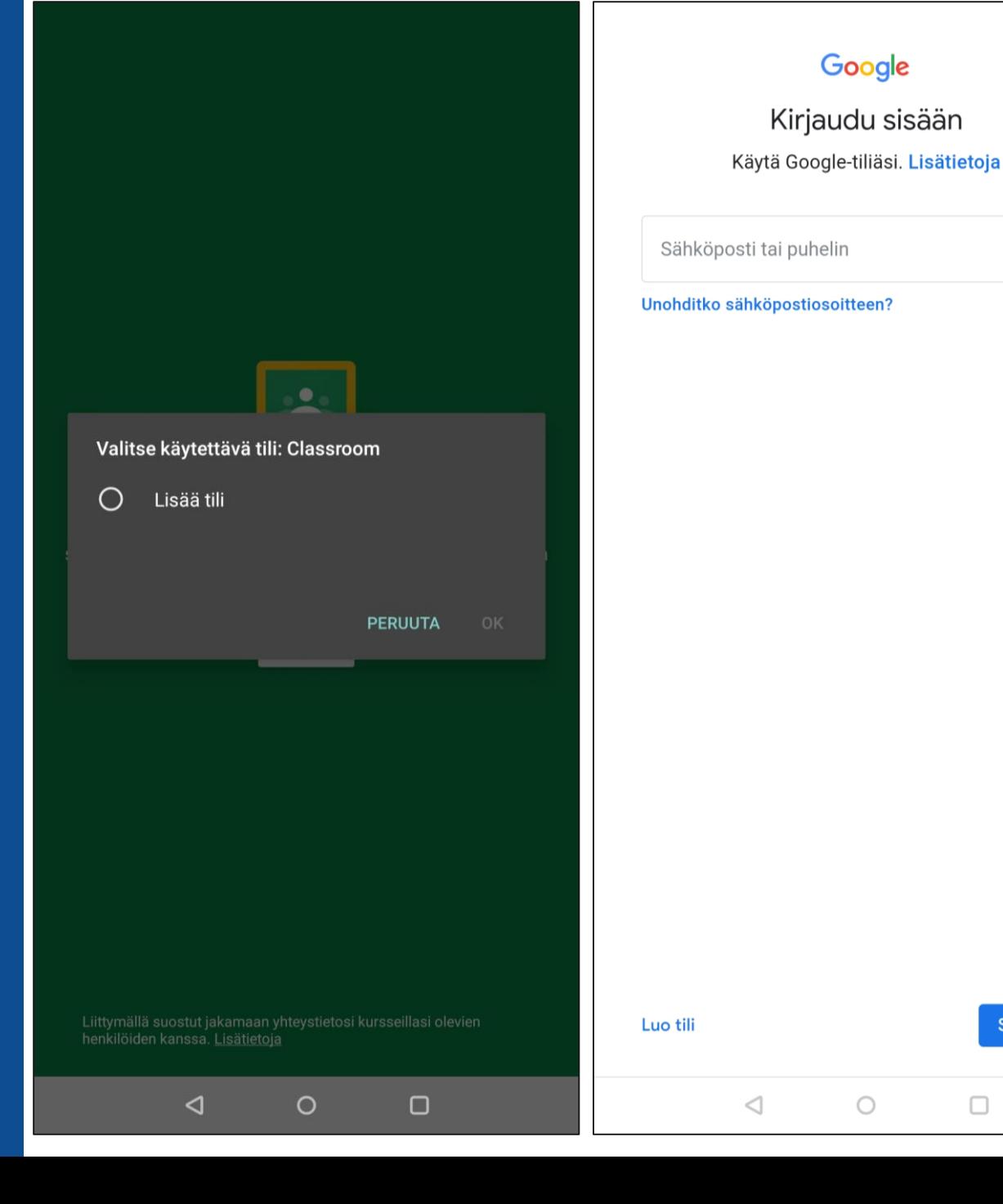

**Seuraava** 

□

## Ryhmään liittyminen

- Avaa Classroom sovellus
- Napauta yläoikeasta plussasta
- Ilmestyvästä valikosta napauta "liity ryhmään"

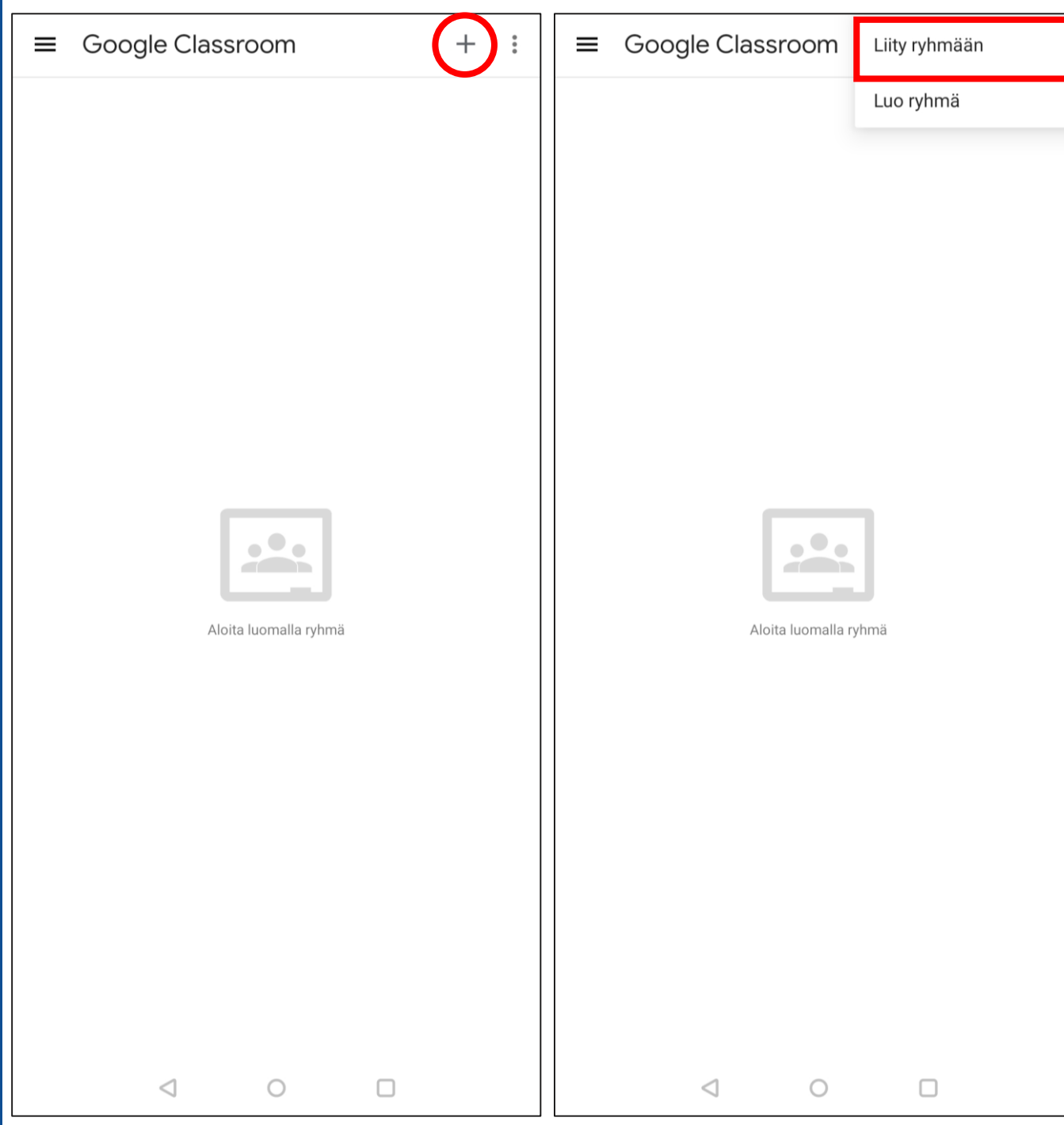

## Ryhmään liittyminen

- Seuraavaksi sinulta kysytään koodia
- Tämän saat opettajaltasi
- Paina lopuksi yläoikeasta "liity"

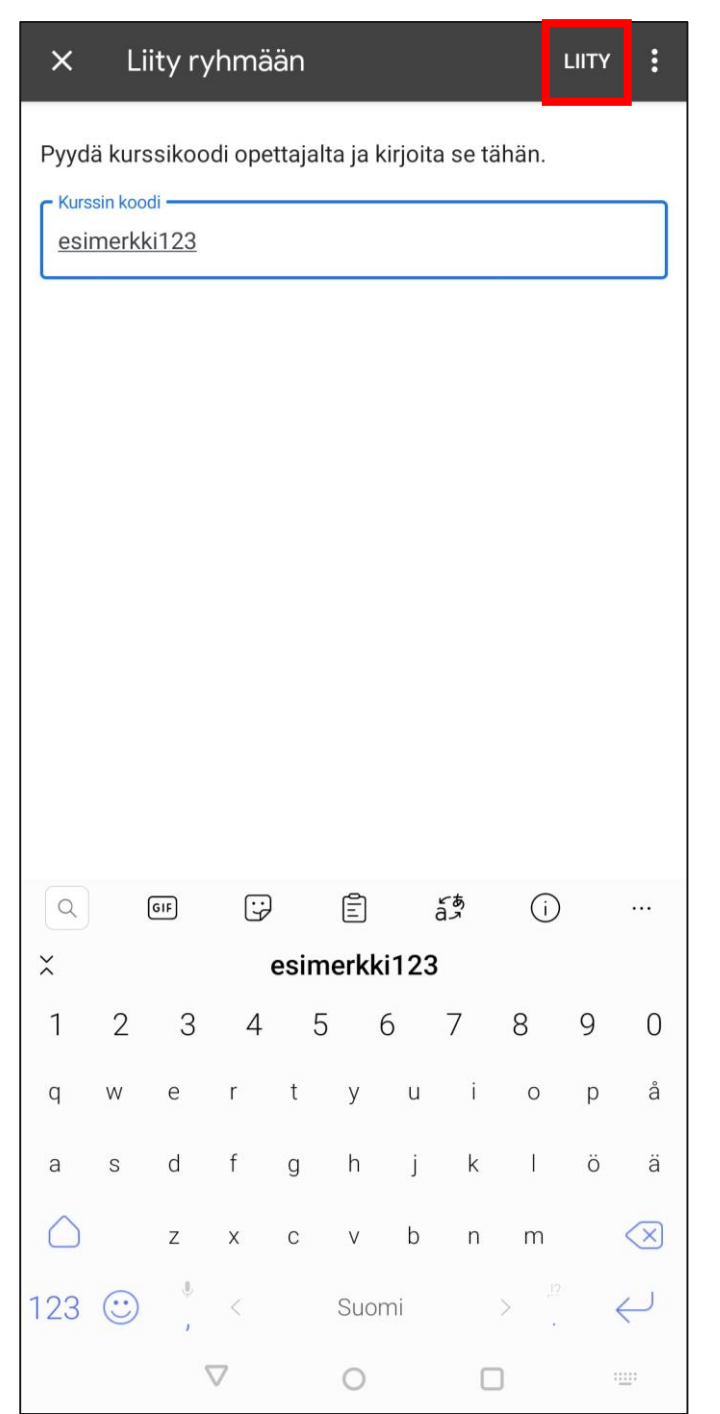

## Ryhmän sivut

- Tänne tulee ilmoituksia uusista tehtävistä
	- Classroom sovellus ilmoittaa myöskin, joten tätä sivua ei tarvitse vahtia
- Näitä napauttamalla pääset suoraan tehtävän sivuille

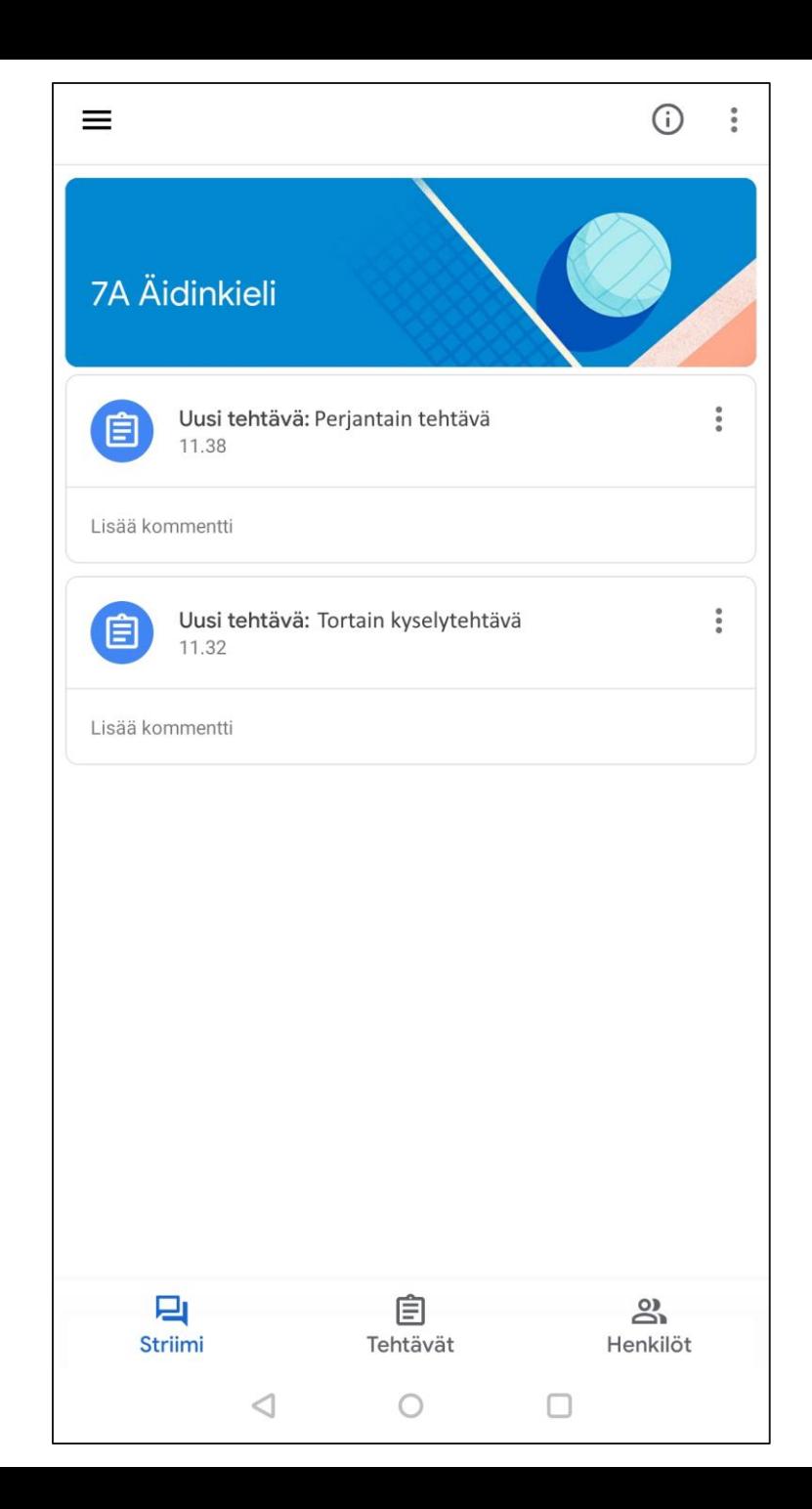

## Tekemättömät tehtävät

- Nappi ohjelman ylävasemmassa kulmassa avaa sivuvalikon

- Sieltä löytyy kohta "tekemättömät"
	- Tätä kannattaa käydä katsomassa päivittäin

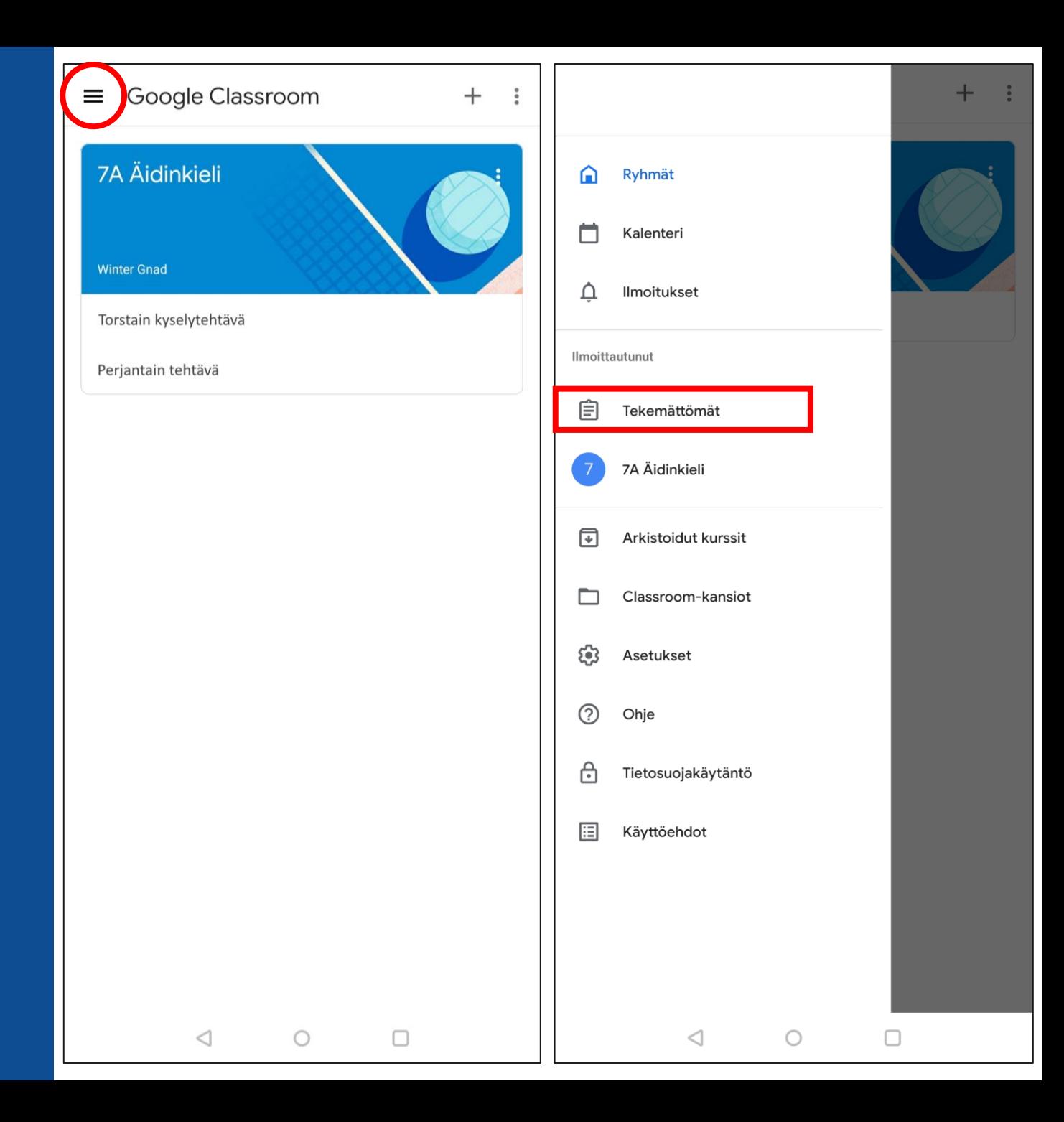

## Tekemättömät tehtävät

- Tee tehtävät ajoissa
	- Katso palautuspäivän mukaan mitä kannattaa ensin tehdä
	- Voi ja kannattaa tehdä eteenpäinkin tehtäviä, ettei tehtävät kasaannu
- Napauttamalla tehtävää pääset itse tehtävään

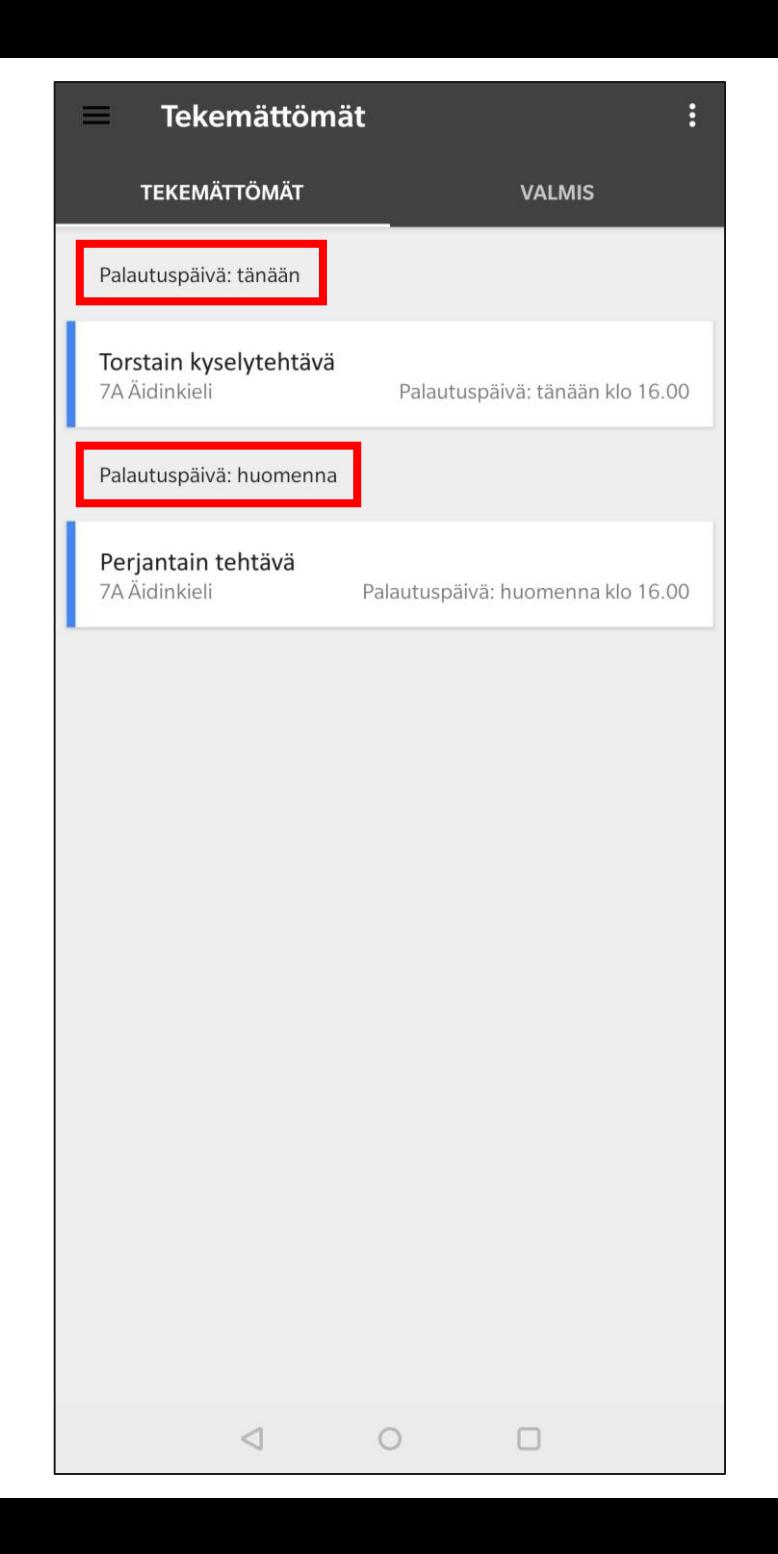

## Kyselyyn (Forms) vastaaminen

Ohjeissa voidaan antaa tehtävä, tai se voidaan antaa liitteenä

彊 - kuvakkeella merkattu tehtävä tarkoittaa kyselyä

- Vähän kuin tulostettu tehtävämoniste
- Napauttamalla liitteen nimestä pääset tehtävään

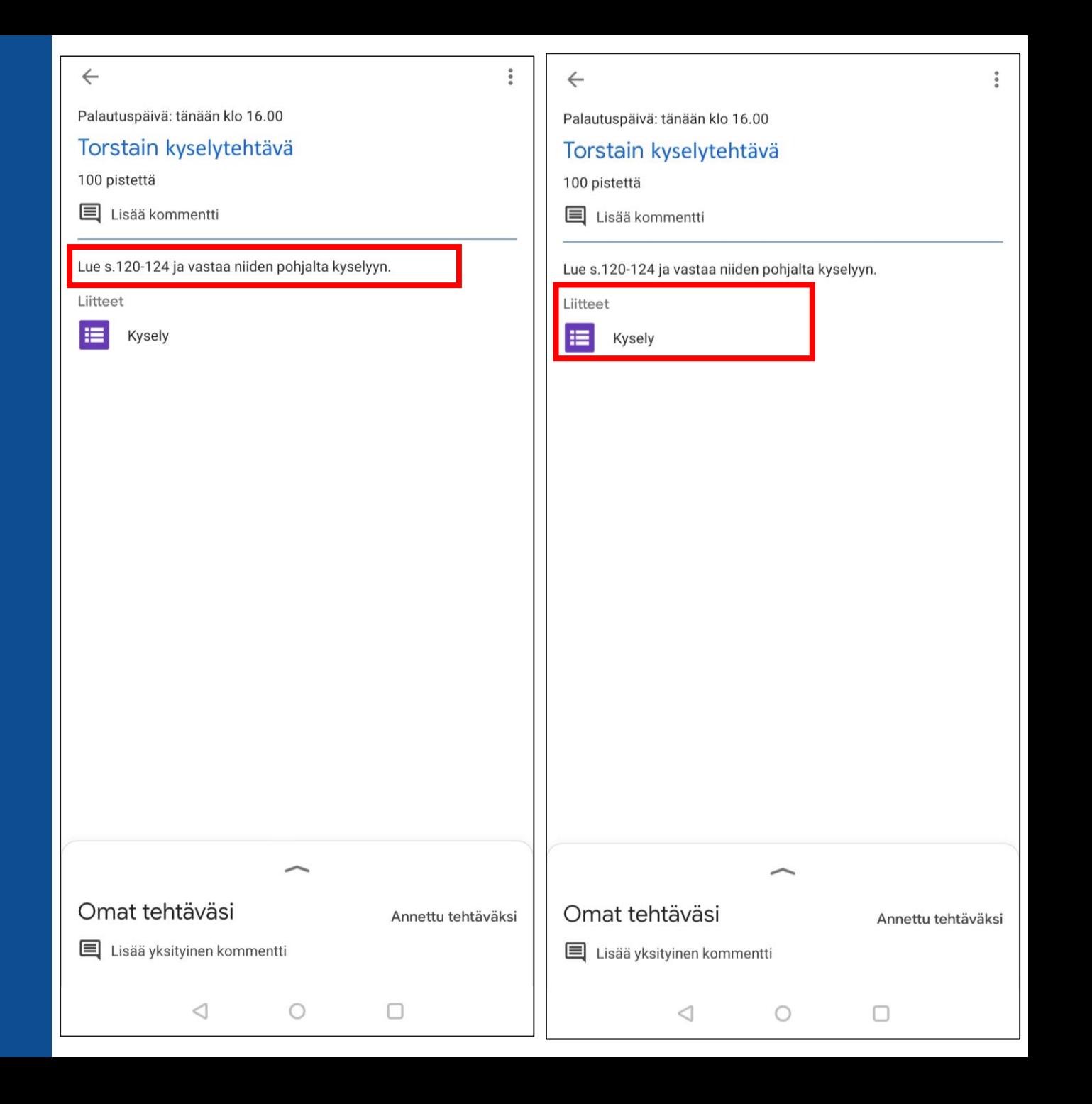

## Kyselyn (Forms) palautus

- Muistathan vastata huolellisesti kaikkiin kohtiin
- Paina lopulta "lähetä"
- Palauttaaksesi vastauksesi, napauta "avaa tehtävä" nappia
	- Voi olla että joudut kirjautumaan uudestaan

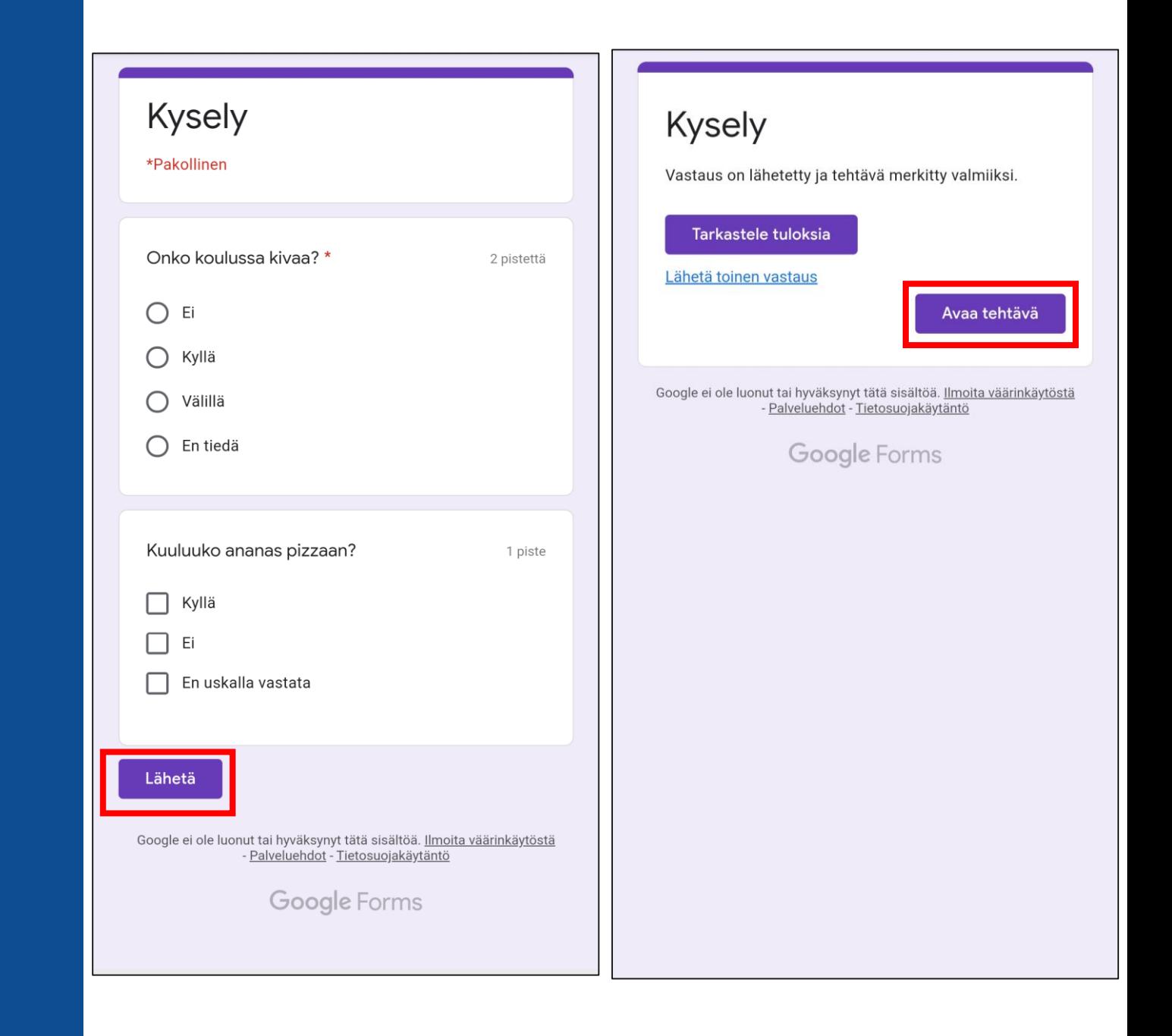

#### Tehtävään vastaaminen

- Jos tehtävän annossa ei ole liitteitä, sinun täytyy luoda ja palauttaa tiedosto
- Avaa valikko nuolesta
- Paina sitten "lisää liite"

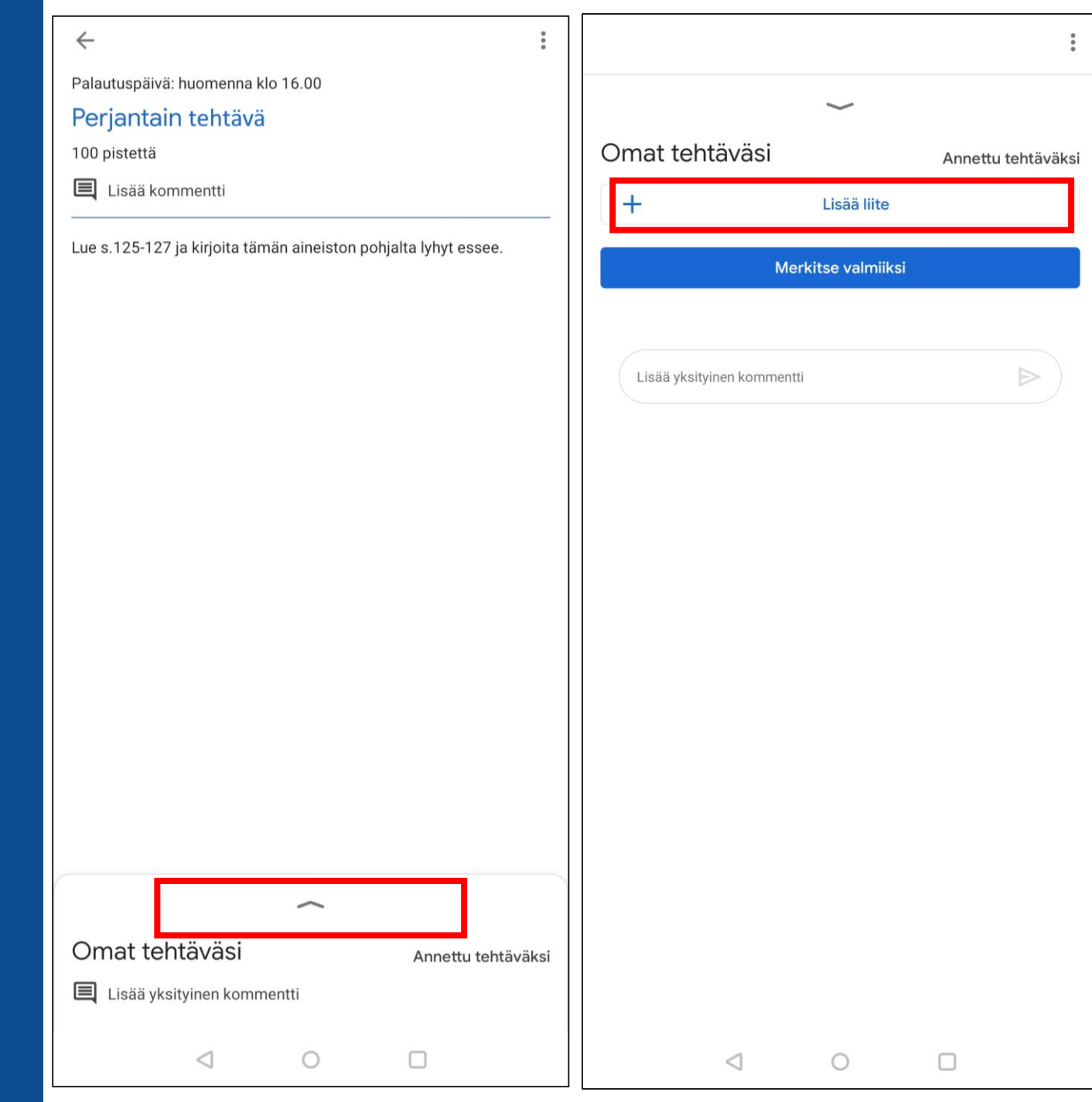

## Tehtävään vastaaminen

- Tehtävässä pyydettiin tekemään essee
	- Sen voi kirjoittaa paperille, ja ottaa sitten kuvan
		- Jos olet jo ottanut kuvan, voit napauttaa vähän ylempää "tiedosto" nappia
	- Tai voit tehdä uuden dokumentin
		- Tarvitset tähän Docs ohjelman
		- Kun napautat tästä, sen luonnissa kestää hetki, odota rauhassa

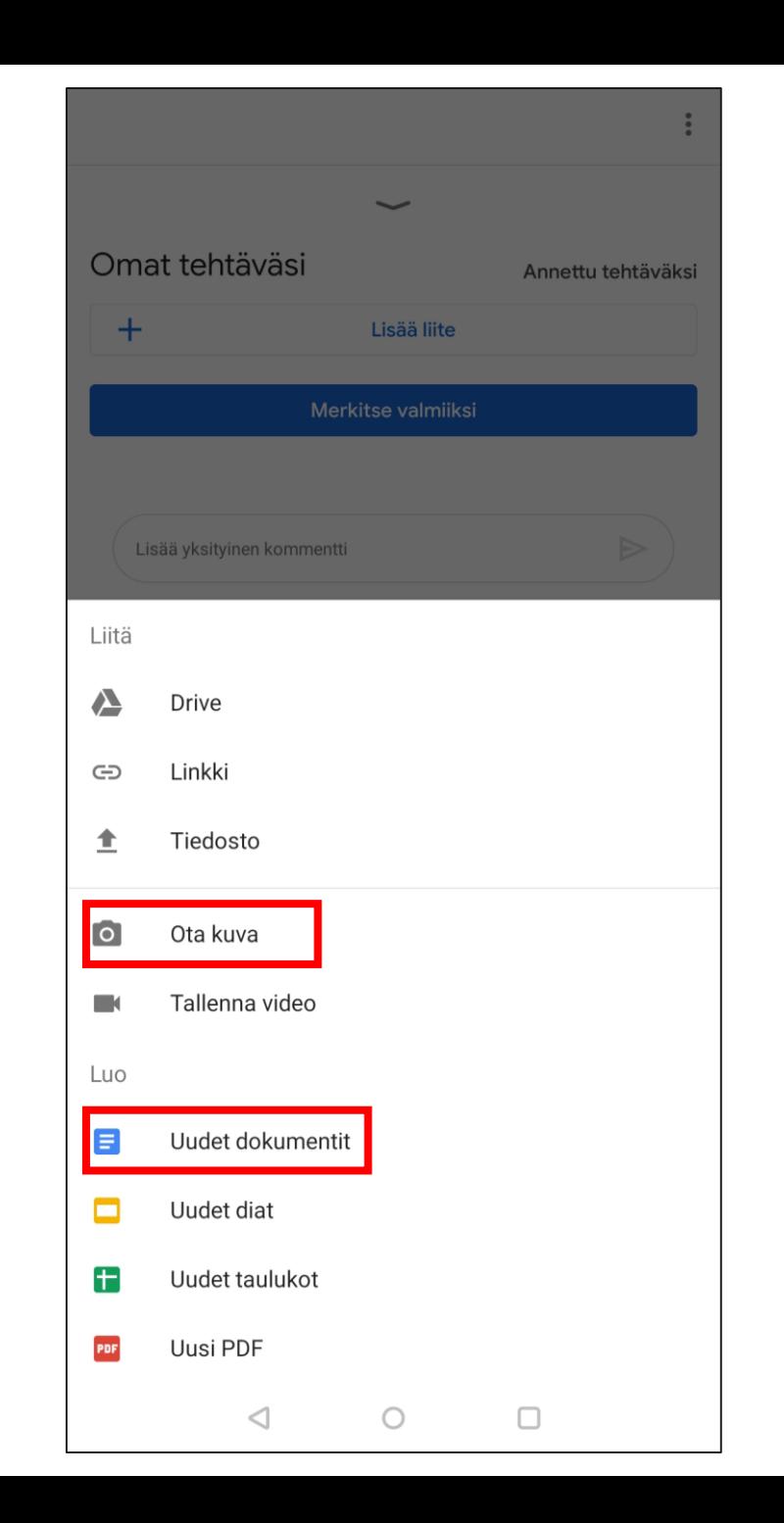

## Uusi dokumentti

- Napauta nuolen osoittamaa painiketta aloittaaksesi kirjoittamisen
- Ja kun olet valmis, paina ylävasemmasta kulmasta ympyröidystä painikkeesta

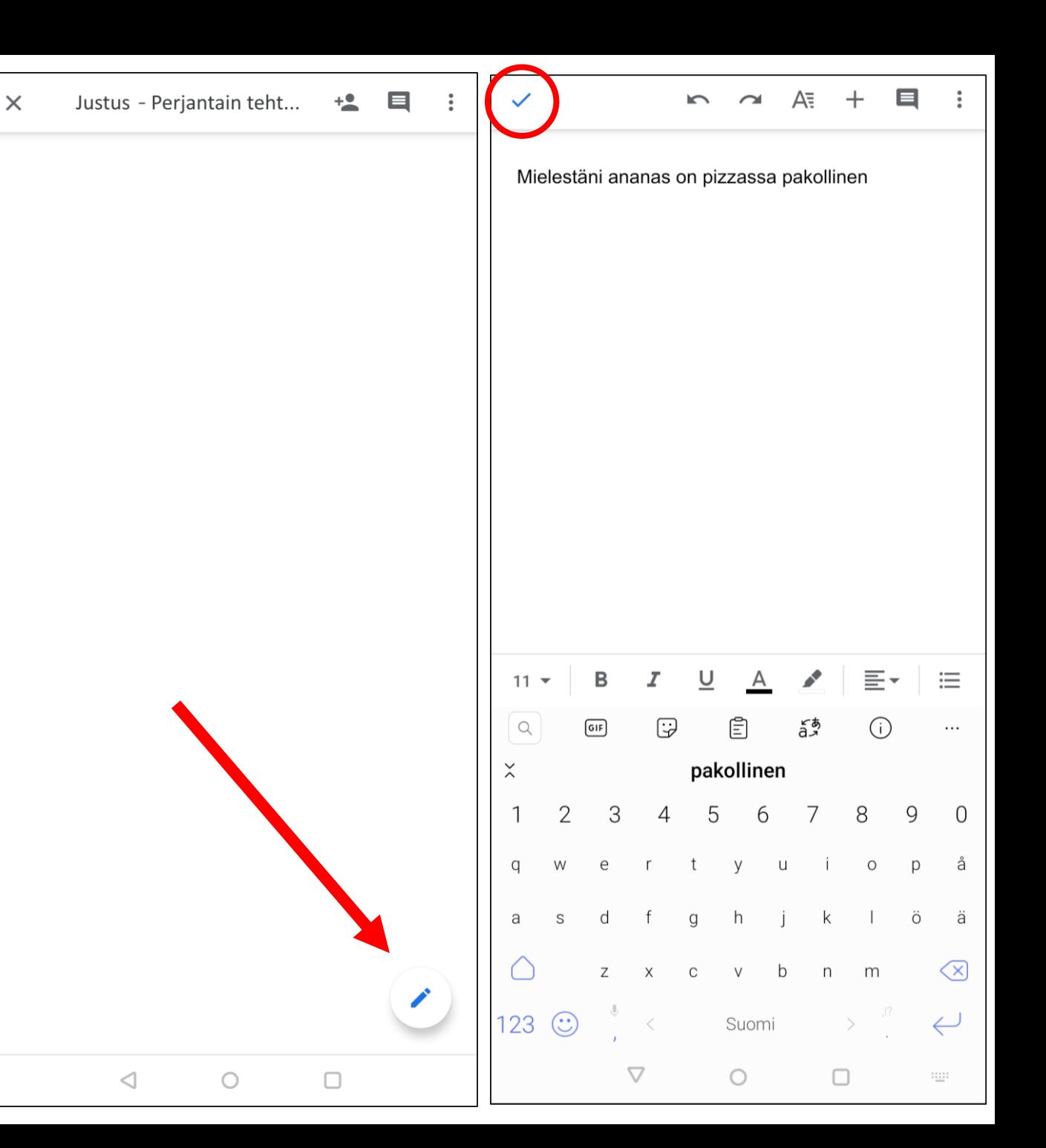

## Tehtävän palautus

- Palataksesi Classroomiin paina ylävasemmasta kulmasta ruksia
- Kun vastauksesi löytyy "omat tehtäväsi" alta, voit painaa "palauta"
- Voit myös lisätä liitteitä jos sille on tarvetta
	- Jos teit virheen palautuksessasi, sitä voi muokata napauttamalla sitä listasta

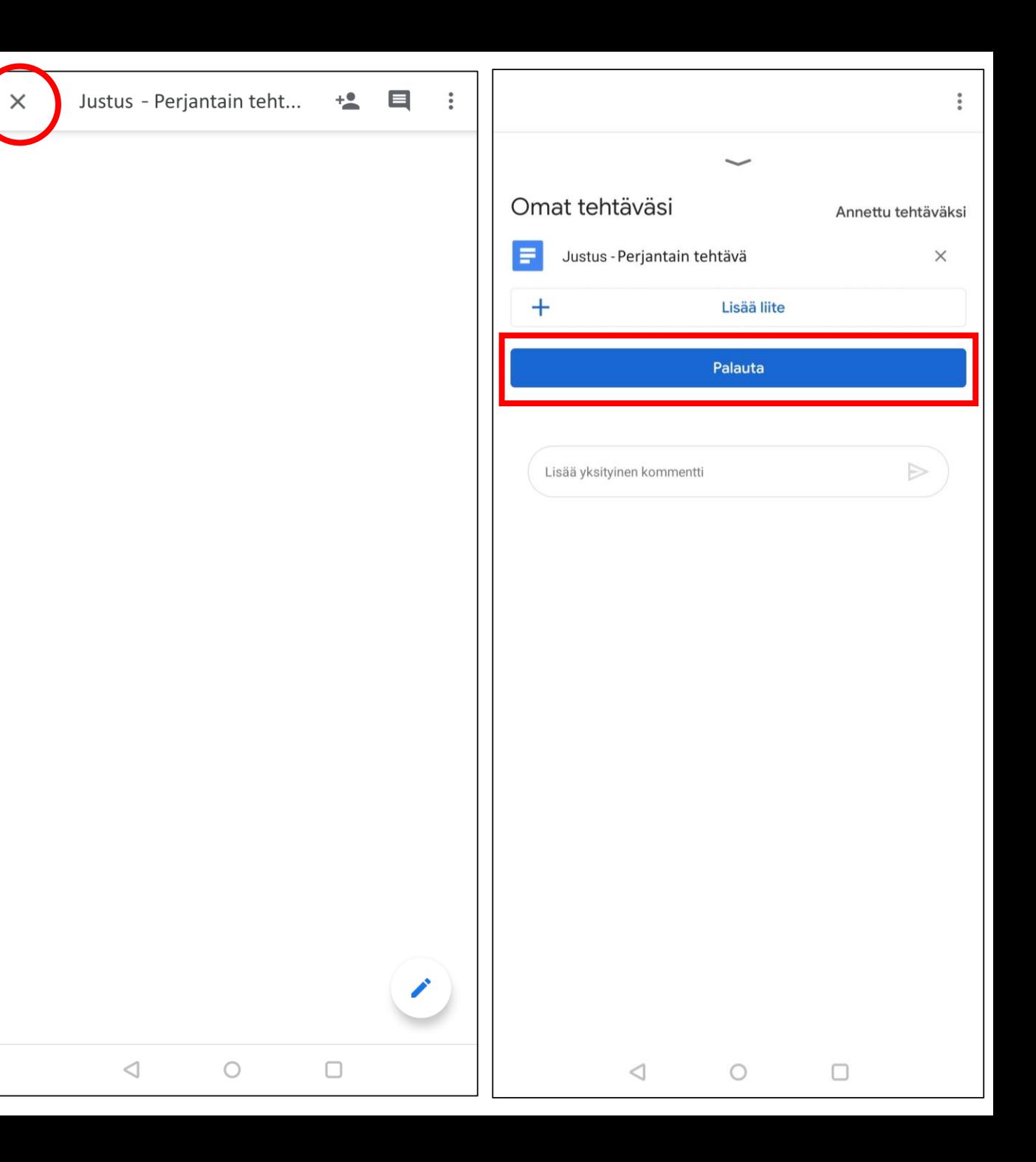